# **Установка с LIVE носителя**

Официальная документация для Mageia

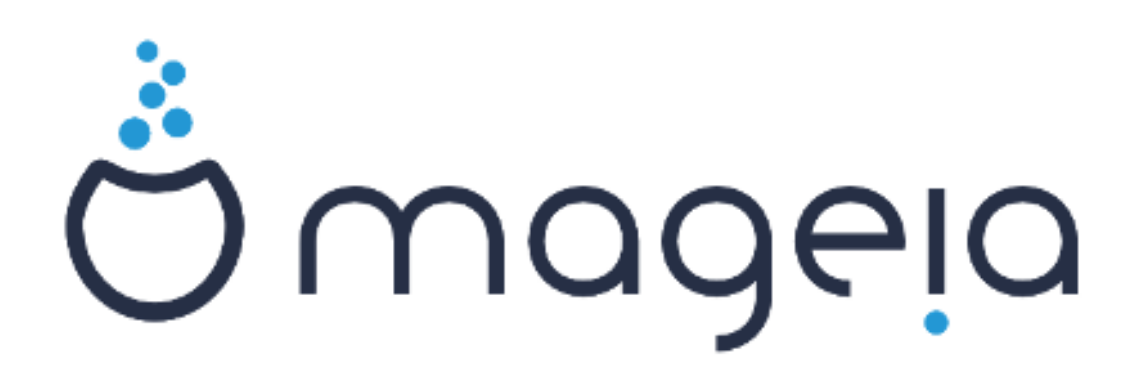

Текст и фотографии окон в этом учебнике предоставляются вам в соответствии с условиями лицензирования CC BY-SA 3.0<http://creativecommons.org/licenses/by-sa/3.0/>.

Этот учебник был создан с помощью [Calenco CMS](http://www.calenco.com) [<http://www.calenco.com>], разработанной компанией [NeoDoc](http://www.neodoc.biz) [[http://www.neodoc.biz\]](http://www.neodoc.biz).

Учебник был написан доброжелателями в свободное от основной работы время. Пожалуйста, обратитесь к [команды документирования \[https://wiki.mageia.org/](https://wiki.mageia.org/en/Documentation_team) [en/Documentation\\_team\]](https://wiki.mageia.org/en/Documentation_team), Если вы хотите, помочь улучшить данное руководство.

# **Установка с LIVE носителя**

# Содержание

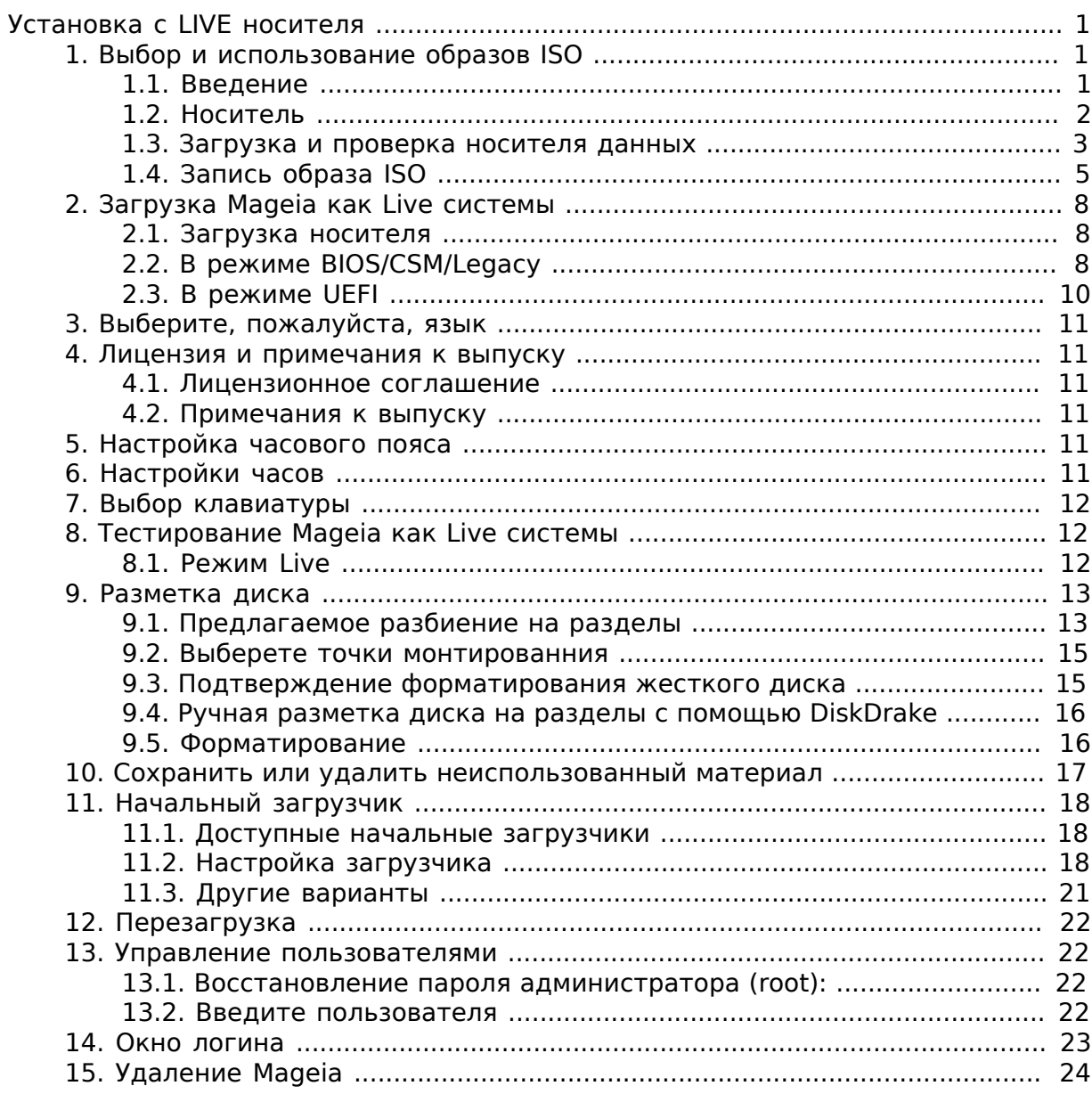

# **Список иллюстраций**

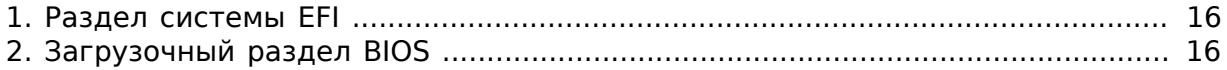

## <span id="page-4-0"></span>####### # AIcE ######

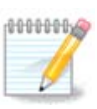

Все страницы, описанные в этом учебнике увидеть сразу невозможно. Набор страниц, которые вы увидите, зависит от набора оборудования в системе и выбранного вами варианта установки.

# <span id="page-4-1"></span>1. Выбор и использование образов ISO

## <span id="page-4-2"></span>1.1. Ввеление

Распространение Mageia происходит с помощью образов ISO. С помощью этой страницы справки вы сможете выбрать образ, который соответствует вашим потребностям.

Существует три семейства носителей дистрибутива:

- Классический способ установки: после загрузки с носителя системы, будет начата процедура, в ходе которой вы сможете выбрать компоненты для установки и настроить будущую установленную систему. Этот носитель предоставит вам максимальные возможности гибкости настроек, в частности вы сможете выбрать рабочую среду, какой бы вы хотели пользоваться.
- Носитель портативной LIVE системы: этот вариант даст вам возможность попробовать Мадеіа без установки на диск и внесения изменений в систему вашего компьютера. Впрочем, в портативную систему также включен инсталлятор, которым можно воспользоваться при загрузке или уже после загрузки с носителя.

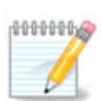

Инсталлятор Live-системы проще классического инсталлятора, но у вас будет меньше вариантов конфигурации.

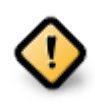

Образами ISO портативных систем можно воспользоваться только для установки системы ««с нуля»». Они непригодны для обновления системы из предыдущих выпусков.

• Установка по сети: Каждый из таких малых образов содержит данные, необходимые для запуска средства установки DrakX и поиска DrakX-installerstage2 и других пакетов, с помощью которых можно продолжить и завершить установку. Такие пакеты могут храниться на жёстком диске компьютера, локальном диске, в локальной сети или в интернете.

Такие носители очень маленькие (менее 100 МБ). Ими удобно пользоваться, если канал связи в сети слишком узкий для получения полноценного образа DVD, на компьютерах без устройства для чтения DVD или на компьютерах, которые не могут загружать систему с флэш-диска USB.

Подробности приведены в следующих разделах.

## <span id="page-5-0"></span>1.2. Носитель

#### 1.2.1. Определение

Здесь мы называем носителем данных файл образа ISO, с помощью которого можно установить и/или обновить Мадеіа, а также любой физический носитель, где хранятся данные файла ISO.

Найти ISO-образы Mageia можно здесь [http://www.mageia.org/en/downloads/].

## 1.2.2. Классический носитель для установки

#### 1.2.2.1. Типичные возможности

- На этих образах ISO используется традиционное средство установки под названием DrakX.
- Они пригодны для установки «с нуля» или обновления предыдущих выпусков Mageia
- Различные носители для 32-битной и 64-битной архитектур.
- Доступ к некоторым из инструментов можно получить в экране «приветствия»
- Каждый DVD содержит многие доступные рабочие среды и языки
- При установке у Вас будет возможность добавить источники несвободного программного обеспечения

#### 1.2.3. Live носитель

#### 1.2.3.1. Типичные возможности

- Можно воспользоваться для ознакомления с дистрибутивом без установки его на жёсткий диск.
- Инсталлятор также включен в Live носитель.
- Каждый ISO содержит лишь одну рабочую среду (Plasma, GNOME или Xfce)
- Различные носители для 32-битной и 64-битной архитектур.
- Они содержат несвободное программное обеспечение

#### 1.2.3.2. Live DVD Plasma

- Только рабочая среда Plasma
- Содержит переводы на всех языках
- Только для 64-битной архитектуры

#### 1.2.3.3. Live DVD GNOME

- Только рабочая среда GNOME
- Содержит переводы на всех языках
- Только для 64-битной архитектуры

#### 1.2.3.4. Live DVD Xfce

• Только рабочая среда Хfсе

- Содержит переводы на всех языках
- 32-битная или 64-битная архитектуры.

#### **1.2.4. Носитель для установки по сети**

**1.2.4.1. Типичные возможности**

- Различные носители для 32-битной и 64-битной архитектур.
- Первые шаги только на английском языке

**1.2.4.2. netinstall.iso**

- Содержит только свободное программное обеспечение. Предназначено для пользователей, которые не хотят пользоваться несвободными пакетами.
- **1.2.4.3. netinstall-nonfree.iso**
	- Содержит несвободное ПО (в основном драйверы, кодеки и т.д.). Предназначен для тех, кто нуждается в этих компонентах системы

### <span id="page-6-0"></span>**1.3. Загрузка и проверка носителя данных**

#### **1.3.1. Загрузка**

Как только вами будет выбран нужный вам файл ISO, вы можете скачать его или с помощью протокола http, или с помощью BitTorrent. В обоих случаях в окне будет показана определённая информация относительно источника данных и предоставлена возможность изменить его на альтернативу, если скорость получения данных слишком мала.

Если будет выбрано http, вы увидите определённые сведения о контрольных суммах.

md5sum, sha1sum и sha512sum (самая защищённая) являются программами для проверки целостности данных образа ISO. Скопируйте одну из контрольных сумм (строка, состоящая из букв и цифр) для дальнейшего использования.

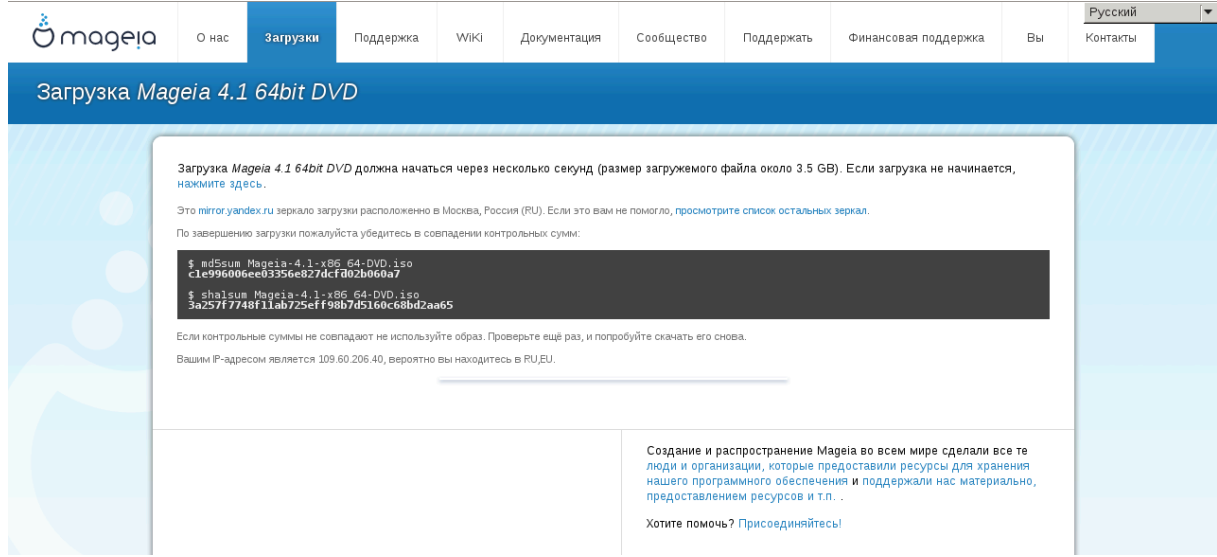

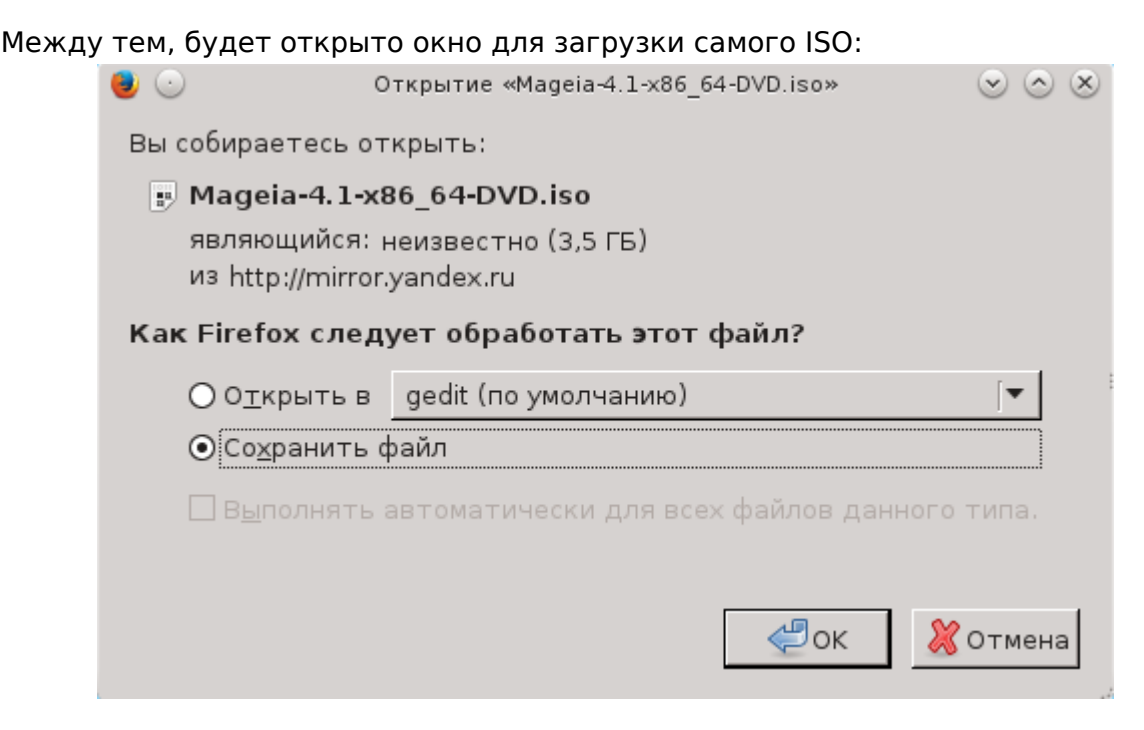

Нажмите ######### ####. затем ##.

#### 1.3.2. Проверка целостности полученных данных образа

Оба шестнадцатеричных числа вычислены с помощью определённого алгоритма на основе файла, который должен быть получен. Если вы попросите соответствующую программу снова вычислить шестнадцатеричное число на основе полученного файла, будет получено то же число (это будет означать что данные были скачаны надлежащим образом) или другое число (следовательно, данные были скачаны с ошибками). Расхождение цифр означает, что вам следует повторить загрузку образа или попытаться восстановить его с помощью BitTorrent.

Чтобы определить контрольную сумму полученного образа ISO, откройте консоль (от имени обычного пользователя) и выполните следующую команду:

- Если используется md5sum: md5sum путь/к/файлу/образу.iso
- Если используется shalsum: shalsum путь/к/файлу/образу.iso
- Если используется sha512sum: sha512sum путь/к/файлу/образу.iso

Например:

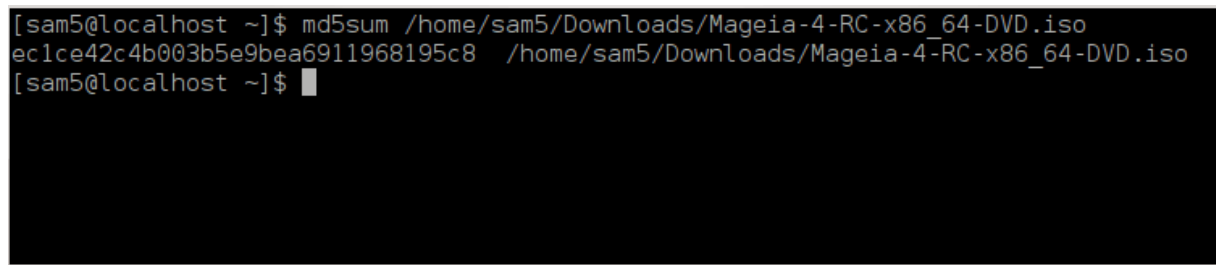

затем сравните полученное числовое значение (для его получения понадобится определённое время) с числом ISO, указанным на странице Мадеја.

# <span id="page-8-0"></span>**1.4. Запись образа ISO**

Проверенный образ ISO можно «записать» на компакт-диск, DVD или флешку USB. Действие по записи не является простым копированием, - оно предназначено для создания загрузочной системы носителя данных.

## **1.4.1. Записать ISO на CD/DVD**

Воспользуйтесь любым устройством для записи, но его необходимо настроить на ###### ######. Просто записать данные или файлы недостаточно. Подробнее об этом можно узнать из [вики Mageia](https://wiki.mageia.org/en/Writing_CD_and_DVD_images) [\[https://wiki.mageia.org/en/](https://wiki.mageia.org/en/Writing_CD_and_DVD_images) Writing CD and DVD images].

### **1.4.2. Запись образа ISO на USB флешку**

Все образы ISO Mageia являются гибридными, т.е. вы можете записывать их на USB флешку и пользоваться ею для загрузки и установки системы.

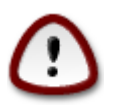

В результате «записи» образа на диск USB (флешку) все данные файловой системы на ней будут уничтожены.

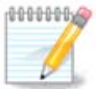

Кроме того, единственным разделом на флешке останется раздел образа ISO Mageia.

Итак, если образ ISO размером в 4 ГБ будет записан на флешку USB размером 8 ГБ, система будет показывать, что размер флешки - 4 ГБ. Причиной этого является то, что остальная ёмкость флешки, 4 ГБ, будет неформатированною, следовательно, недоступной для использования. Чтобы восстановить начальную ёмкость носителя, вам придётся повторно форматировать и делить на разделы флешку.

**1.4.2.1. Использование графического инструмента внутри Mageia**

Вы можете воспользоваться инструментом с графическим интерфейсом, например [IsoDumper](https://wiki.mageia.org/en/IsoDumper_Writing_ISO_images_on_USB_sticks) [\[https://wiki.mageia.org/en/](https://wiki.mageia.org/en/IsoDumper_Writing_ISO_images_on_USB_sticks) [IsoDumper\\_Writing\\_ISO\\_images\\_on\\_USB\\_sticks](https://wiki.mageia.org/en/IsoDumper_Writing_ISO_images_on_USB_sticks)]

**1.4.2.2. Использование графического инструмента внутри Windows**

Вы можете попробовать:

- [Rufus](http://rufus.akeo.ie/?locale=en_US) [http://rufus.akeo.ie/?locale=en US] с помощью пункта «ISO image» («ISOобраз»);
- [Win32 Disk Imager](http://sourceforge.net/projects/win32diskimager) [[http://sourceforge.net/projects/win32diskimager\]](http://sourceforge.net/projects/win32diskimager)

**1.4.2.3. Использование командной строки внутри системы GNU/Linux**

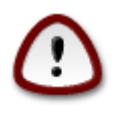

Этот путь является потенциально опасным. Вы можете повредить раздел на диске, если укажете ложный идентификатор устройства.

- 1. Откройте окно консоли
- 2. Получите права пользователя роот (администратора) с помощью команды su - (не забудьте -)

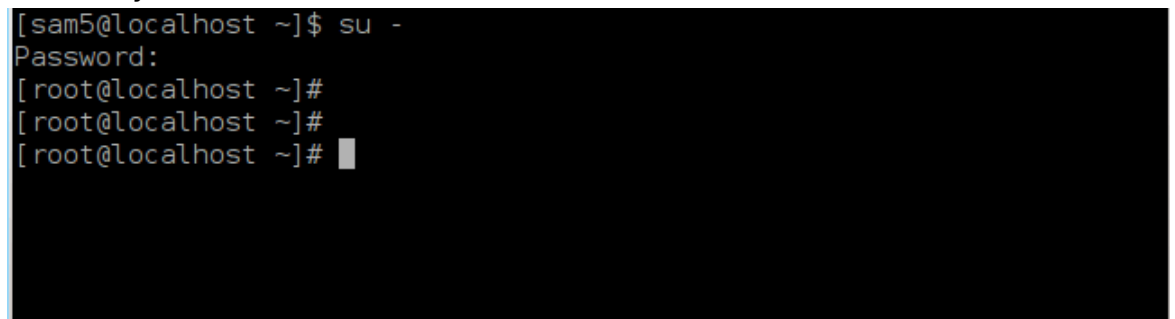

- 3. Соедините с компьютером ваш диск USB (не монтируйте его, т.е. не открывайте содержимое диска в любой программе, в частности в программе для управления файлами)
- 4. Введите команду fdisk -I

```
[root@localhost ~]# fdisk -l
Disk /dev/sda: 298.1 GiB. 320072933376 bytes. 625142448 sectors
Units: sectors of 1 * 512 = 512 bytes<br>Sector size (logical/physical): 512 bytes / 4096 bytes
I/O size (minimum/optimal): 4096 bytes / 4096 bytes
Disklabel type: dos
Disk identifier: 0x000db4bf
Partition 3 does not start on physical sector boundary.
Device
           Boot
                     Start
                                  End
                                         Blocks
                                                  Id System
                      2048
                            21256191
/dev/sdal
                                       10627072 83 Linux
                  21256192 63528959 21136384 83 Linux
/dev/sda2
/dev/sda3
                 63530964 625137344 280803190+ 5 Extended
                 63531008 84873215 10671104 83 Linux
/dev/sda5
                 84875264 127016959 21070848 83 Linux
dev/sda6
                127019008 135985151
dev/sda7
                                        4483072 82 Linux swap / Solaris
dev/sda8
                135987200 198598655 31305728 83 Linux
                198600704 471588863 136494080 83 Linux
dev/sda9
dev/sda10
                471590912 496777994 12593541+ 83 Linux
                496781312 504955079
                                       4086884 82 Linux swap / Solaris
dev/sdall
dev/sda12
                504958976 625137344 60089184+ 83 Linux
Disk /dev/sdb: 7.5 GiB, 8011087872 bytes, 15646656 sectors
Units: sectors of 1 * 512 = 512 bytes<br>Sector size (logical/physical): 512 bytes / 512 bytes
I/O size (minimum/optimal): 512 bytes / 512 bytes
Disklabel type: dos
Disk identifier: 0x15005631
Device
          Boot Start
                            End Blocks Id System
                        7598079 3799039+ 17 Hidden HPFS/NTFS
/dev/sdb1 *
[root@localhost \sim]# \blacksquare
```
5. Название устройства можно определить по размеру. Например, на приведённом выше снимке /dev/sdb - это устройство ёмкостью 8 ГБ, то есть флешка USB.

Кроме того, определить название устройства можно с помощью команды **dmesg**: в конце выведенных ею данных будет указано название устройства, которое будет начинаться с sd с последующим фрагментом sdd в нашем случае. Вы также можете увидеть, что его размер составляет 2 ГБ:

**[72594.604531] usb 1-1: new high-speed USB device number 27 using xhci\_hcd [72594.770528] usb 1-1: New USB device found, idVendor=8564, idProduct=1000 [72594.770533] usb 1-1: New USB device strings: Mfr=1, Product=2, SerialNumber=3 [72594.770536] usb 1-1: Product: Mass Storage Device [72594.770537] usb 1-1: Manufacturer: JetFlash [72594.770539] usb 1-1: SerialNumber: 18MJTWLMPUCC3SSB [72594.770713] usb 1-1: ep 0x81 - rounding interval to 128 microframes, ep desc says 255 microframes [72594.770719] usb 1-1: ep 0x2 - rounding interval to 128 microframes, ep desc says 255 microframes [72594.771122] usb-storage 1-1:1.0: USB Mass Storage device detected [72594.772447] scsi host8: usb-storage 1-1:1.0 [72595.963238] scsi 8:0:0:0: Direct-Access JetFlash Transcend 2GB 1100 PQ: 0 ANSI: 4 [72595.963626] sd 8:0:0:0: [sdd] 4194304 512-byte logical blocks: (2.14 GB/2.00 GiB) [72595.964104] sd 8:0:0:0: [sdd] Write Protect is off [72595.964108] sd 8:0:0:0: [sdd] Mode Sense: 43 00 00 00 [72595.965025] sd 8:0:0:0: [sdd] No Caching mode page found [72595.965031] sd 8:0:0:0: [sdd] Assuming drive cache: write through [72595.967251] sdd: sdd1 [72595.969446] sd 8:0:0:0: [sdd] Attached SCSI removable disk**

6. Введите команду: # **dd if=путь/до/файла/образа/file of=/dev/sdX bs=1M**

где X - название нужного вам устройства. Пример: /dev/sdd

Например: dd if=/home/user/Downloads/Mageia-6-x86\_64-DVD.iso of=/dev/ sdd bs=1M

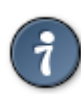

Возможно, полезным будет знать, что **if** означает **i**nput **f**ile (входной файл), а **of** означает **o**utput **f**ile (выходной файл)

#### 7. Введите команду: **sync**

8. Это конец процедуры. Теперь вы можете отключать вашу флешку USB.

# <span id="page-11-0"></span>**2. Загрузка Mageia как Live системы**

## <span id="page-11-1"></span>**2.1. Загрузка носителя**

Вы можете загрузить систему непосредственно с DVD или с USB с портативной системой. Обычно, для этого достаточно соединить с компьютером устройство USB или вставить DVD к устройству чтения и перезагрузить компьютер.

Если компьютер не загружается автоматически с USB или DVD, вероятно, вам следует изменить приоритет использования дисков в BIOS вашего компьютера. Кроме того, вы можете попробовать открыть меню загрузки с устройств и выбрать устройство, с которого загружать операционную систему на вашем компьютере.

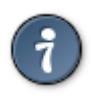

Для получения доступа к BIOS или меню загрузки при запуске компьютера вы можете попробовать нажать **F2**, **Del** или **Esc** для открытия настроек BIOS, или **Esc**, **F8**, **F10** or **F11** для открытия меню загрузки с устройств. Конечно, эти клавиши (типовые) являются лишь некоторыми из возможных вариантов.

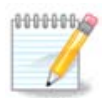

Содержимое экрана, который вы увидите во время первой загрузки с Live носителя для установки системы, будет зависеть от того, работает компьютер с помощью устаревшей микропрограммы (BIOS) или UEFI.

# <span id="page-11-2"></span>**2.2. В режиме BIOS/CSM/Legacy**

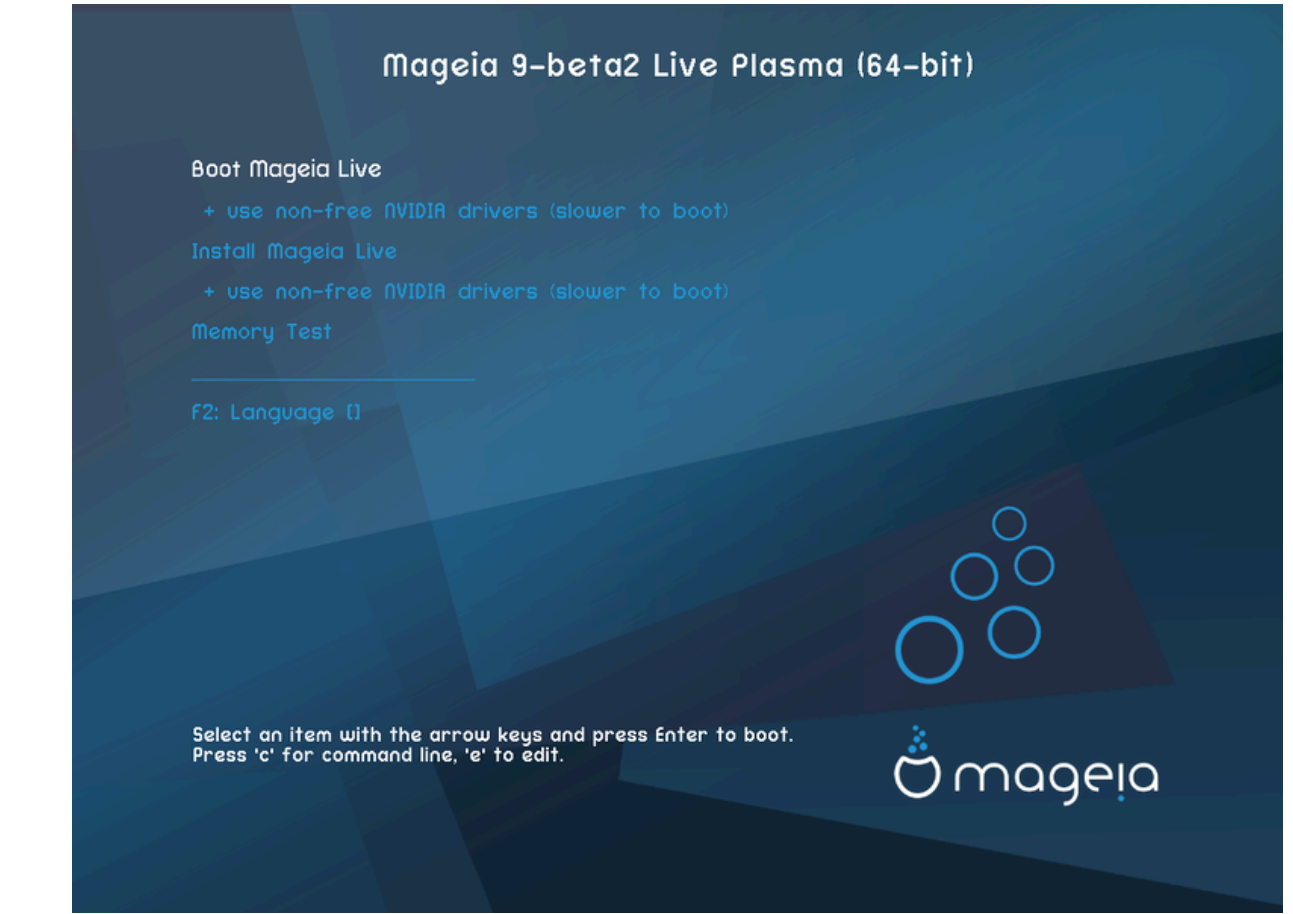

#### Первый экран при загрузке в режиме BIOS

Меню

#### • Загрузить Mageia

Эта опция загружает систему Mageia Live с подключенного носителя DVD/USB (ожидайте, что система будет очень медленной по сравнению с установленной OC).

Как только загрузка системы будет завершена, вы сможете перейти к установke.

#### - + использовать несвободные видео драйвера (медленнее загрузка)

Загрузить Mageia как Live систему с закрытыми видеодрайверами

#### • Установить Мадеја

Если будет выбран этот пункт, начнётся процедура установки Мадеіа на жёсткий диск.

#### - + использовать несвободные видео драйвера (медленнее загрузка)

Установить Мадеіа с использованием закрытых видеодрайверов

#### • Тестирование памяти

Выполнить тестирование оперативной памяти путём повторного выполнения действий по чтению и записи данных. Завершив тестирование, можно перезагрузить компьютер.

#### • F2: Язык

Нажмите F2, чтобы выбрать для инсталлятора определённый язык. Используйте клавиши со стрелками для выбора пункта языка и нажмите клавишу Enter.

## <span id="page-13-0"></span>**2.3. В режиме UEFI**

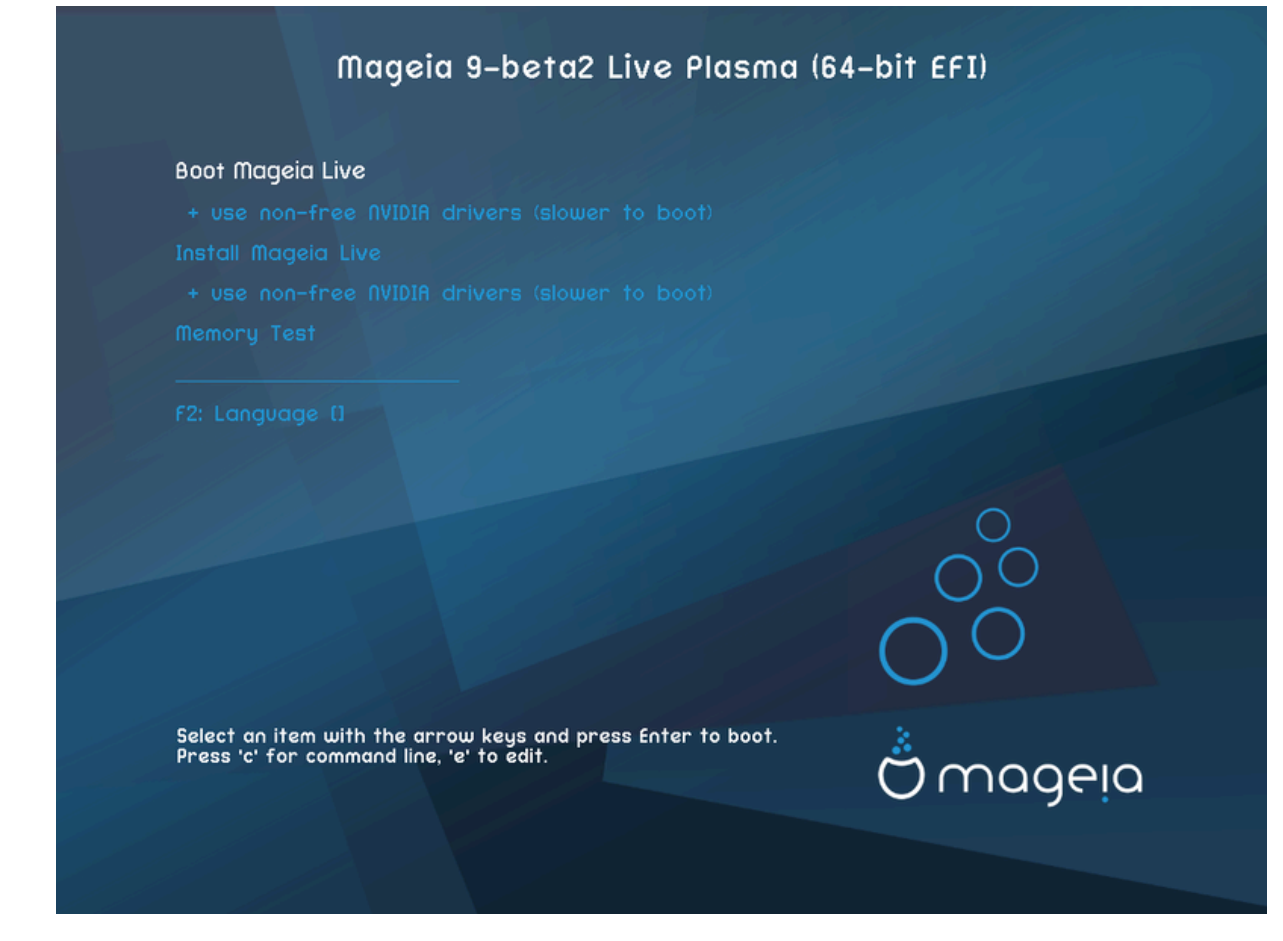

Первый экран при загрузке в режиме UEFI

Меню

#### • **Загрузить Mageia**

Эта опция загружает систему Mageia Live с подключенного носителя DVD/USB (ожидайте, что система будет очень медленной по сравнению с установленной ОС). После завершения загрузки вы можете перейти к установке

#### • **Установить Mageia**

Если будет выбран этот пункт, начнётся процедура установки Mageia на жёсткий диск.

#### • **F2: Язык**

Нажмите **F2**, чтобы выбрать для инсталлятора определённый язык. Используйте клавиши со стрелками для выбора пункта языка и нажмите клавишу Enter.

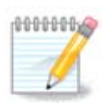

Если загрузка выполнялась с флешки USB, вы увидите дублирование пунктов меню. В этом случае вам следует выбрать пару пунктов меню с суффиксом «USB».

# <span id="page-14-0"></span>**3. Выберите, пожалуйста, язык**

- Выберите нужный язык интерфейса системы. Mageia будет использовать выбранный вами язык при установке и в уже установленной системе.
- По умолчанию в Mageia используется кодировка UTF-8 (Unicode). Эту кодировку можно отключить в окне выбора *########## ######*, если вам заранее известно, что Unicode несовместим с вашим языком. Выключение UTF-8 касается всех установленных языков.
- Изменить язык интерфейса системы после установки можно с помощью Центра управления Mageia # Система # Настроить локализацию системы.

## <span id="page-14-1"></span>**4. Лицензия и примечания к выпуску**

## <span id="page-14-2"></span>**4.1. Лицензионное соглашение**

- Перед установкой Mageia ознакомьтесь с условиями лицензирования.
- Эти условия лицензирования касаются всего дистрибутива Mageia. Вам следует принять эти условия, иначе установка будет невозможна.
- Чтобы согласиться с условиями, отметьте пункт  $\#$   $\#$   $\#$  а затем нажмите кнопку  $\# \# \# \# \#$ .

Если вы не согласны с условиями лицензионного соглашения, мы будем благодарны за то, что вы обратили внимание на наш дистрибутив. После нажатия кнопки ##### ваш компьютер будет перезагружен.

## <span id="page-14-3"></span>**4.2. Примечания к выпуску**

Чтобы ознакомиться с важной информацией о конкретном выпуске Mageia, на-ЖМИТЕ КНОПКУ #######################

# <span id="page-14-4"></span>**5. Настройка часового пояса**

• Выберите ваш часовой пояс. Для этого достаточно выбрать вашу страну или какой-то город рядом с вашим местом пребывания так, чтобы этот город был расположен в том же часовом поясе.

С помощью следующего раздела вы можете указать режим работы аппаратных часов компьютера: использование местного времени или времени по Гринвичу, также известного как Всемирное время.

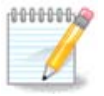

Если на компьютере установлено несколько операционных систем, убедитесь, что во всех этих системах используется местное время или Всемирное время (UTC/GMT).

# <span id="page-14-5"></span>**6. Настройки часов**

На этом этапе вам следует определить, будут ли внутренние часы компьютера показывает местное время или всемирное (UTC).

С помощью вкладки ############# можно включить автоматическую синхронизацию времени и указать сервер NTP.

# <span id="page-15-0"></span>7. Выбор клавиатуры

Здесь вы можете указать раскладку клавиатуры, которой хотите пользоваться в Mageia.

Предлагаемая раскладка клавиатуры (пункт обозначен) будет выбрана на основе указанного вами языка и часового пояса.

# <span id="page-15-1"></span>8. Тестирование Mageia как Live системы

## <span id="page-15-2"></span>8.1. Pextum Live

Это страница, которая будет показана, если вы выберете пункт Загрузить Мадеіа из меню носителя портативной системы.

### 8.1.1. Тестирование оборудования

Одной из целей Live режима является проверка, что аппаратное обеспечение правильно управляется Мадеіа. Вы можете проверить, все ли устройства имеют драйвера в разделе аппаратного обеспечения Центра управления Мадеіа.

- сетевой интерфейс: конфигурировать его с помощью net applet
- графическая карта: если вы видите предыдущий экран, то это уже хорошо.
- звук: звонок уже проиграл
- принтер: можно настроить принтер и напечатать тестовую страницу
- сканер: отсканировать документ из ...

Если все проверки успешно пройдены, вы можете продолжить установку. Если есть проблемы, можете прервать установку с помощью кнопки #####.

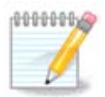

Указанные вами параметры настройки будут сохранены в установленной системе, если вы захотите установить систему.

#### 8.1.2. Запуск установки

Чтобы начать установку с носителя портативной системы Мадеіа на жёсткий диск или диск SSD, просто щёлкните значок ######### ## ###### ## на рабочем столе. В ответ будет показано приведённое окно, а затем открыто окно шага «Разбивка на разделы», как и при непосредственной установке.

# <span id="page-16-0"></span>9. Разметка диска

## <span id="page-16-1"></span>9.1. Предлагаемое разбиение на разделы

С помощью этой страницы вы сможете просмотреть содержимое всех дисков компьютера и ознакомиться с предложениями мастера разделения на разделы DrakX о месте установки Мадеја.

Актуальный перечень пунктов в приведённом ниже списке будет зависеть от комплектации компьютера и содержания дисков.

#### Основные параметры

#### • Использовать существующие разделы

Этим вариантом можно будет воспользоваться, если на диске будут обнаружены совместимые с Linux разделы, которыми можно воспользоваться для установки системы.

#### • Использовать свободное пространство

Этим вариантом можно будет воспользоваться, если на вашем диске есть свободное место, достаточное для установки новой системы Мадеіа.

#### • Использовать свободное пространство на разделе Windows

Если на разделе с Windows есть свободное место, инсталлятор может предложить воспользоваться им. Этот вариант получения места для установки Mageia может быть полезным, но см. предупреждение ниже.

Если будет выбран этот вариант, средство установки покажет остальные разделы Windows голубым цветом, а будущий раздел с Мадеја - тёмно-синим, Размеры разделов будут указаны под ними. Вы можете изменить эти разделы перетаскиванием риски между ними с помощью указателя мыши. См. приведенный ниже снимок экрана:

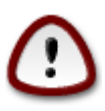

Это включает в себя уменьшение размера раздела Windows и, следовательно, является рискованной операцией, поэтому перед продолжением убедитесь, что вы создали резервные копии всех важных файлов.

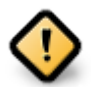

Раздел должен быть «очищен», то есть работа Windows должна быть завершена в штатном режиме во время последнего сеанса, когда вы пользовались этой операционной системой. Кроме того, раздел должен быть дефрагментирован, хотя дефрагментация и не гарантирует полного передвижения файлов с одного места на другое на диске, который будет использован для Мадеіа.

#### • Стереть и использовать весь диск

При использовании этого варианта для установки Мадеіа будет использовано всё место на диске

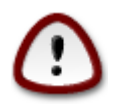

С диска будут стёрты ВСЕ данные. Если часть диска будет впоследствии использована для хранения каких-то данных или на диске уже хранятся какие-то важные данные, не пользуйтесь этим вариантом.

#### • Ручная разметка диска

С помощью этого варианта вы можете получить полный доступ к расположению разделов на вашем диске в соответствии с вашими предпочтениями.

Если вы не воспользовались пунктом Ручная разметка диска, то инсталлятор распределит доступное место по следующим правилам:

- Если в целом доступного места меньше 50 ГБ, будет создан только один корневой раздел, /, отдельного раздела для /home создано не будет.
- Если в целом доступного места более 50 ГБ, то будет создано три раздела
	- 6/19 от общего доступного пространства выделяется под / с максимумом 50 Гб
	- 1/19 выделяется под своп с максимумом 4 Гб
	- остальное (по крайней мере 12/19) выделяется под /home

Это означает, что если на диске 160 ГБ или более свободного места, инсталлятором будет создано три раздела:

- 50 ГБ для /
- 4 ГБ для резервной памяти на диске (свопа)
- Остальное место будет отдано под /home

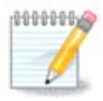

Если вы пользуетесь системой с UEFI, ESP (раздел с системой EFI) будет обнаружен автоматически или создан, если его ещё не существовало. и смонтирован в /boot/EFI. Пункт ####### ####### ##### является единственным пригодным к выбору, если выявление UEFI было выполнено должным образом.

Если вы пользуетесь устаревшей системой (известной как BIOS) с диском GPT, вам придётся создать раздел для загрузки BIOS, если он ещё не существует. Размер раздела примерно равен 1 МБ, он не будет иметь точки монтирования. Создать такой раздел можно с помощью инсталлятора, выбрав пункт ###### ####### #####. как любой другой раздел. Не забудьте выбрать для этого раздела тип файловой системы ««Раздел загрузки BIOS»».

Дополнительные сведения о дальнейших действиях можно найти в разделе DiskDrake.

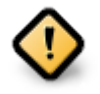

В некоторых новых дисках используются логические сектора в 4096 байт вместо предыдущего стандарта в 512 байт. Так как у разработчиков нет достаточного доступа к соответствующему оборудованию, надлежащее тестирование программы для разделения диска на разделы на таких дисках не выполнялось.

В некоторых дисках SSD используется размер блока более 1 МБ. Советуем вам выполнить разделение такого диска на разделы с помощью альтернативной специализированной программы, например gparted с использованием таких значений параметров:

- 
- ########## ###### ###### (##) = 2

Также следует убедиться, что все разделы будут созданы с парными размерами в мегабайтах.

## <span id="page-18-0"></span>9.2. Выберете точки монтированния

С помощью этой страницы вы можете просмотреть список разделов Linux на вашем компьютере. Если вы не согласны с предложениями DrakX, вы можете заменить точки монтирования самостоятельно.

- Слева от раскрывающихся меню будет приведён список доступных разделов. Пример: sda - твёрдый диск, а 5 - ##### #######, по которому будет указано (###-
- Если в вашей системе много разделов, в выпадающем меню вы сможете выбрать для них различные ##### ############ в частности такие: /, /home и /var. Кроме того, вы можете создать собственные точки монтирования, например / video для раздела, на котором будут храниться ваши видеофайлы и /Data (или любое другое название) для раздела с данными.
- Для разделов, доступ к которым с помощью установленной системы не будет осуществляться, вы можете не указывать точку монтирования.

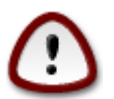

Если вы внесёте здесь изменения, не забудьте, что в системе обязательно должен быть раздел / (корень).

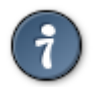

Нажмите кнопку #####, если вы не уверены в выборе. Затем нажмите жете нажать область раздела, проверить данные по типу и размеру раздела.

Если вы уверены, что точки монтирования определены правильно, нажмите кнопку ##### и определитесь с тем, следует ли только форматировать разделы согласно предложению DrakX или следует выполнить дополнительные действия.

## <span id="page-18-1"></span>9.3. Подтверждение форматирования жесткого диска

- Нажмите кнопку #####, если вы вообще не уверены в сделанном выборе.
- Нажмите кнопку #####, если вы уверены и хотите стереть все разделы, все операционные системы на диске и все данные, хранящиеся на этом диске.

## <span id="page-19-0"></span>9.4. Ручная разметка диска на разделы с помощью **DiskDrake**

- С помощью этой страницы можно определить компоновки разделов в вашей системе. С её помощью можно удалять и создавать разделы, менять файловые системы на разделах или размеры разделов и даже просматривать содержимое разделов до внесения изменений.
- Вверху для каждого обнаруженного жёсткого диска (или другого устройства хранения данных, в частности флешек USB) будет отведена вкладка, например: sda, sdb, sdc и т.д.
- Чтобы выполнить любое другое действие, сначала обозначьте область соответствующего раздела. Затем посмотрите данные по разделу, измените его файловую систему и точку монтирования, размеры или просто сотрите весь раздел. С помощью пункта ##### ####### можно получить доступ к дополнительным возможностям, в том числе добавление метки или выбора типа раздела.
- Повторяйте эти действия для всех соответствующих разделов, пока всё не приобретёт нужных вам очертаний. Далее, нажмите кнопку ######, когда будут указаны нужные вам параметры.

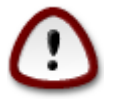

- 1. Будьте осторожны с пунктом ######## ###, пользуйтесь им, только если вы действительно хотите, чтобы все разделы на выбранном носителе данных были изъяты.
- 2. Если на вашем разделе / вы хотите воспользоваться шифрованием, то каталог /boot следует хранить на отдельном разделе. Не следует шифровать каталог /boot, иначе загрузка системы станет невозможной.

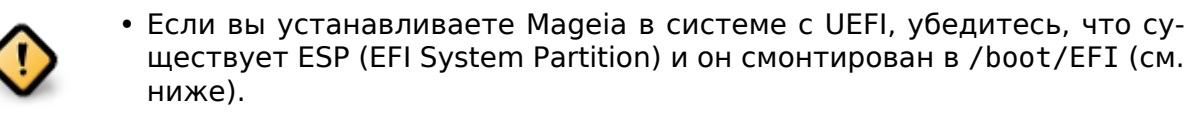

• Если вы устанавливаете Мадеіа на устаревшей системе с GPT, убедитесь, что существует раздел BIOS надлежащего типа. См. снимок, который приведён ниже.

Рисунок 1. Раздел системы ЕГІ

Рисунок 2. Загрузочный раздел BIOS

## <span id="page-19-3"></span><span id="page-19-2"></span><span id="page-19-1"></span>9.5. Форматирование

С помошью этой страницы вы можете определиться с тем, какие разделы следует форматировать. Все данные на разделах, которые # обозначены для форматирования, будут сохранены.

Обычно форматирование нужно по крайней мере для разделов, выбранных DrakX.

Нажмите кнопку ############. чтобы выбрать разделы, которые следует проверить на так называемые ############ #####.

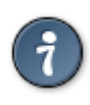

Если вы не уверены в правильности своего выбора, вы можете нажать кнопку #####. ещё раз #####. а затем кнопку ###########. чтобы вернуться к основной странице, там вы сможете просмотреть информацию о разделах.

Если вы уверены в своем выборе, нажмите кнопку #####, чтобы продолжить работу с программой.

# <span id="page-20-0"></span>10. Сохранить или удалить неиспользованный материал

На этом шаге инсталлятор выполнит поиск неиспользованных пакетов переводов и неиспользованных пакетов обеспечения работы оборудования. Далее будет предложено удалить лишние пакеты.

Стоит согласиться на такое удаление, если, конечно, вы не планируете создать систему, которая будет работать на оборудовании, отличном от того, на каком она была установлена, или изменить язык интерфейса системы.

Если вы нажмёте кнопку #############, программа покажет вам список пакетов драйверов оборудования и файлов локализации, которые могут быть удалены.

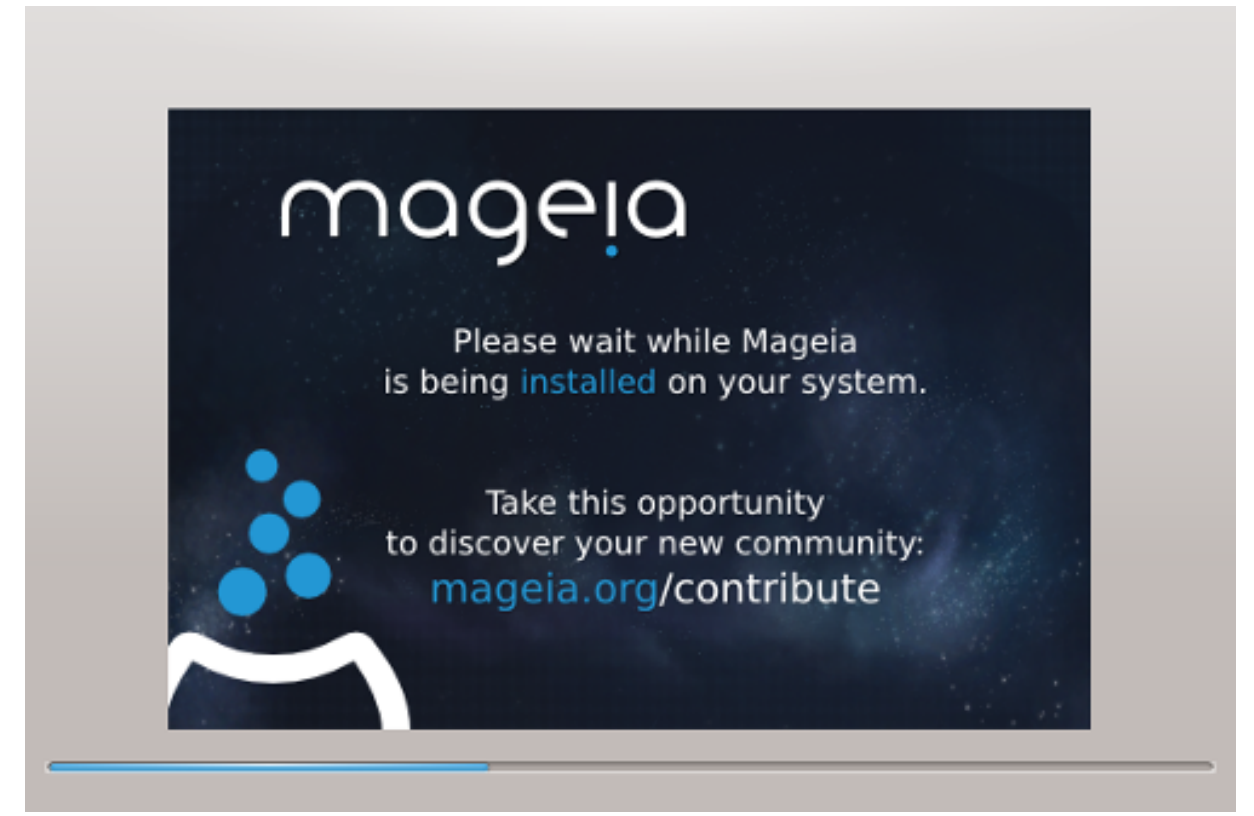

На следующем шаге произойдёт копирование файлов на жёсткий диск. Эта процедура займёт несколько минут. В конце процедуры вы определённое время будете видеть пустой экран. Это нормально.

# <span id="page-21-0"></span>**11. Начальный загрузчик**

## <span id="page-21-1"></span>**11.1. Доступные начальные загрузчики**

## **11.1.1. Grub2**

#### **Grub2 на устаревших системах MBR/GPT**

- GRUB2 (с графическим меню или без него) будет единственным вариантом загрузчика для устаревших систем с MBR или GPT.
- По умолчанию новый загрузчик будет записан в MBR (Master Boot Record) вашего первого диска, или в загрузочный раздел BIOS.

#### **Grub2-efi на системах UEFI**

- GRUB2-efi или rEFInd могут использоваться в качестве начального загрузчика для системы UEFI.
- По умолчанию новый загрузчик (Grub2-efi) будет записан в ESP (системный раздел EFI).

Если на компьютере уже установлены операционные системы с UEFI (например Windows 8), инсталлятор Mageia обнаружит имеющиеся разделы ESP, созданные Windows, добавит GRUB2-efi. Если раздела ESP ещё не существует, такой раздел будет создан. Хотя теоретически в системе может быть несколько ESP, стоит ограничиться одним таким разделом, поскольку его достаточно для произвольного количества установленных вами операционных систем.

## **11.1.2. rEFInd**

#### **rEFInd на системах UEFI**

• rEFInd имеет приятный графический набор опций и может автоматически определять установленные загрузчики EFI. Смотрите: http://www.rodsbooks.com/ refind/

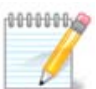

Обратите внимание, что для того, чтобы использовать опцию rEFInd, установленный системный раздел EFI должен соответствовать архитектуре вашей системы: если у вас установлен 32-битный системный раздел EFI, например, на 64-битной машине, то опция rEFInd не будет отображаться/доступна для вас.

## <span id="page-21-2"></span>**11.2. Настройка загрузчика**

#### **11.2.1. Основные параметры загрузчика**

#### • **Использовать загрузчик**

- GRUB2 (с графическим или текстовым меню) можно выбрать как для устаревших систем MBR/BIOS, так и для систем UEFI.
- rEFInd (с графическим меню) альтернативный вариант, предназначенный исключительно для использования с системами UEFI.

#### • Загрузочное устройство

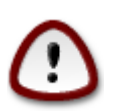

Не вносите изменений, если не уверены в их последствиях

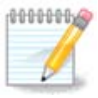

Нет возможности записать GRUB в загрузочный сектор раздела (например, sda1), так как этот метод считается ненадёжным.

При использовании режима UEFI загрузочное устройство будет указано как системный раздел EFI.

#### • Пауза перед загрузкой основной системы

С помощью этого пункта можно установить задержку в секундах перед загрузкой операционной системы по умолчанию.

#### • Безопасность

С помощью этого раздела вы можете установить пароль для доступа к загрузчику. Использование пароля будет означать, что для выбора записи для загрузки или изменения параметров придётся вводить пароль. Такой пароль не является обязательным. Именем будет root, а пароль можно будет выбрать на следующем этапе.

#### • Пароль

С помощью этого поля для ввода текста вы можете указать пароль для загрузчика (опционально).

#### • Пароль (ещё раз)

Повторите ввод пароля пользователя в этом поле. DrakX проверит, совпадает ли введённый повторно пароль с его первоначальным вариантом.

#### #############

 $\bullet$  ######## AXIII

ACPI (Advanced Configuration and Power Interface) является стандартом управления питанием компьютера. С его помощью компьютер может экономить энергию, выключая устройства, которые не используются. Этот метод использовали до появления АРМ. Снятие отметки с этого пункта может помочь, например, если на вашем компьютере не предусмотрено поддержки АСРІ, или если вы считаете, что реализация АСРІ создаёт проблемы в работе компьютера (например неожиданные перезагрузки системы или «зависания» системы).

•  $\# \# \# \# \# \# \Sigma \mathbf{MT}$ 

С помощью этого пункта можно включить или выключить симметричную многопроцессорность, если установлен многоядерный процессор

 $\bullet$  ######## A $\Pi$ IX

Обозначение этого пункта предоставляет операционной системе доступ к расширенному программируемому контроллеру прерываний (Advanced Programmable Interrupt Controller). Устройства с APIC дают возможность использовать более сложные модели с приоритетностью процессов и управления расширенными IRQ (запросами в отношении прерываний).

 $\bullet$  ################### ATIX

С помощью этого пункта можно включить локальный APIC, то есть управление всеми внешними прерываниями для определённых процессоров в многопроцессорных системах.

### 11.2.2. Настройка загрузчика

Если в предыдущем разделе вы выбрали rEFInd в качестве начального загрузчика для использования, вам будут представлены параметры, показанные на снимке экрана ниже. В противном случае, пожалуйста, перейдите к следующему снимку экрана для ваших вариантов.

Ваши параметры конфигурации rEFInd:

• Установить или обновить rEFInd в системном разделе EFI.

#### • Установить в /EFI/BOOT

Этот параметр устанавливает загрузчик в каталог /EFI/BOOT ESP (системный раздел EFI). Это может быть полезно, когда:

(а) При установке на портативный, переносной носитель (например, флэш-накопитель USB), который может быть отсоединён и соединён с другим компьютером. Если загрузчик хранится в /EFI/BOOT, BIOS UEFI обнаружит его и позволит загрузиться с этого диска.

(6) Как обходной манёвр там, где из-за багов в BIOS UEFI, новый записанный загрузчик для Мадеја не будет распознан в конце установки.

Если вы не выбрали rEFInd в качестве загрузчика для использования в предыдушем разделе, то параметры конфигурации вашего загрузчика показаны ниже:

#### • По умолчанию

Типичный вариант операционной системы для загрузки.

#### • Присоединить

С помощью этого параметра вы можете передать ядру системы какие-то данные или сообщить ядру о том, что следует предоставить вам больше информации во время загрузки системы.

#### • Проверка сторонней ОС

Если на компьютере уже установлены другие операционные системы, Мадеіа попытается добавить эти системы к вашему новому меню загрузки Мадеіа. Если вам это не нужно, снимите отметку с пункта Проверка сторонней ОС.

• Установить в /ЕГІ/ВООТ. (Примечание: этот пункт меню становится доступным только в случае, если установщик обнаруживает, что компьютер находится в режиме UEFI).

Этот параметр устанавливает загрузчик в каталог /EFI/BOOT ESP (системный раздел EFI). Это может быть полезно, когда:

(а) При установке на портативный, переносной носитель (например, флэш-накопитель USB), который может быть отсоединён и соединён с другим компьютером. Если загрузчик хранится в /EFI/BOOT, BIOS UEFI обнаружит его и позволит загрузиться с этого диска.

(6) Как обходной манёвр там, где из-за багов в BIOS UEFI, новый записанный загрузчик для Мадеіа не будет распознан в конце установки.

#### #############

 $\bullet$  ##########

С помощью этого пункта можно указать разрешение экрана (в пикселях) и глубину цветов для меню загрузки. Если вы нажмёте кнопку списка с маленьким треугольником острием вниз, программа покажет варианты разрешений и глубины цветов, которыми можно воспользоваться.

 $\bullet$  ## ######### E $\Sigma\Pi$  ### MBP

Выберите этот вариант, если вам не нужна отдельная загружаемая версия Мадеіа, а нужна лишь система, которая будет использоваться в цепной загрузке с другой операционной системы. Вы будете предупреждены о том, что не устанавливается загрузчик. Нажмите кнопку ОК только если вы уверены в последствиях и хотите продолжить установку.

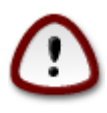

Цепная загрузка через устаревшие загрузчики (GRUB Legacy и LiLo) больше не поддерживается Мадеіа, так как она может потерпеть неудачу при попытке загрузить эту получившуюся установку Мадеіа. Если вы используете для этой цели что-либо кроме GRUB2 или rEFInd, то вы делаете это на свой страх и риск!

## <span id="page-24-0"></span>11.3. Другие варианты

#### 11.3.1. Использование уже установленного загрузчика

Полный список шагов добавления пункта операционной системы Мадеіа в меню уже установленного загрузчика не является предметом этой справочной страницы. Впрочем, в основном эти шаги связаны с запуском соответствующей программы установки загрузчика, которая должна обнаружить Мадеіа и добавить пункт системы в автоматическом режиме. Соответствующие пояснения должны быть приведены в документации другой операционной системы.

### 11.3.2. Установка без загрузчика

Хотя вам будет предложен вариант установки Мадеіа без загрузчика (см. Раздел 2.1), не рекомендуем им пользоваться, если вы не уверены в результатах, поскольку без определённого загрузчика вашу операционную систему нельзя будет запустить.

11.3.3. Добавление пункта в меню загрузки или внесение изменений в такие пункты

Для этого вам придётся вручную изменить /boot/grub2/custom.cfg или воспользоваться программным инструментом grub-customizer (доступен в репозиториях Mageia).

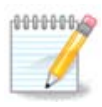

Чтобы узнать больше, ознакомьтесь с соответствующей страницей нашей вики: https://wiki.mageia.org/en/Grub2-efi and Mageia

# <span id="page-25-0"></span>12. Перезагрузка

После установки загрузчика программа попросит вас прервать работу системы, вынуть из лотка DVD, отсоединить от компьютера флешку и перезагрузить компьютер.

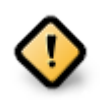

Не забудьте, что эти установки выключения или перезапуска следует выполнять в указанном здесь порядке.

Если вы считаете, что всё выбрано правильно, нажмите кнопку ######.

После перезагрузки вы увидите информацию о получении данных на полосе прогресса. Данные этих полос соответствуют процессу получения данных репозито-

# <span id="page-25-1"></span>13. Управление пользователями

## <span id="page-25-2"></span>13.1. Восстановление пароля администратора (root):

Каждой установке Мадеіа следует задать пароль ################ (администратора). Такой пароль в Linux обычно называется пароль роот. Вам следует повторить ввод пароля в поле ниже, чтобы удостовериться, что пароль был указан без ошибок.

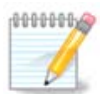

При вводе пароля цвет отметки щита меняться с красного на желтый, а затем на зелёный, в зависимости от сложности пароля. Зелёный цвет соответствует достаточно сложным паролям.

Все пароли следует указывать с учётом регистра. Лучше использовать в пароле смесь букв (больших и малых), цифр и других символов.

## <span id="page-25-3"></span>13.2. Ввелите пользователя

С помощью этой панели можно добавить пользователей. Каждый пользователь имеет более узкие права доступа, чем суперпользователь (root), но достаточно прав для просмотра интернета, пользования офисными программами, игр и любых других задач, которые выполняются обычным пользователем за компьюте-DOM.

#### • Пиктограмма

С помощью этой кнопки можно изменить значок пользователя

#### • Настоящее имя

В этом поле следует указать настоящее имя пользователя.

• Логин

Здесь вы можете ввести регистрационное имя пользователя или предоставить возможность DrakX использовать определённую версию настоящего имени пользователя. Имя пользователя чувствительно к регистру.

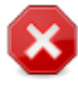

Введённое здесь имя пользователя должно отличаться от всех имён пользователей, которые вы использовали для вашего каталога /home. Некоторые из параметров пользователей будут записаны в пространство пользователя, а некоторые перезапишут нужные данные программ, в частности Firefox, Thunderbird или KMail.

#### • Пароль

Введите пароль пользователя (помня советы в примечании выше).

Пароль (ещё раз): повторите ввод пароля пользователя в этом поле. DrakX проверит, совпадает ли введённый повторно пароль с его первоначальным вариантом.

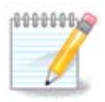

Содержание домашних каталогов всех пользователей, записи которых будут созданы при установке Мадеіа, будут защищены от чтения и записи (umask = 0027).

Вы можете добавить все записи будущих пользователей системы на этапе ######### - ###### во время установки системы. Для управления записями выберите *########## ##############*.

Права доступа к домашним каталогам, конечно же, можно изменить и после завершения установки системы.

# <span id="page-26-0"></span>14. Окно логина

Окно логина SDDM

И, наконец, вы попадёте на экран логина.

Введите имя пользователя и пароль пользователя, и через несколько секунд вы окажетесь с загруженным рабочим столом KDE Plasma или GNOME, в зависимости от того, какой live носитель вы использовали. Теперь вы можете начать использовать вашу установку Мадеіа, как вам заблагорассудится.

Ещё больше информации доступно в вики Mageia [https://wiki.mageia.org/en/ Main Page].

# <span id="page-27-0"></span>15. Удаление Мадеіа

Если Мадеја не удовлетворяет вашим потребностям или вы не смогли должным образом установить систему, у вас может возникнуть потребность в удалении дистрибутива. Это ваше право, и в Мадеіа предусмотрена возможность удаления системы. Такую возможность можно найти не в каждой операционной системе.

После создания резервной копии данных, перезагрузите систему с DVD Mageia и выберите пункт  $\leftrightarrow$  Ребуре бубтен/######## #######\*, далее  $\leftrightarrow$  Ребторе Ωινδоωб βоот ся только Windows без всяких окон выбора операционной системы Mageia.

Чтобы воспользоваться местом на диске, которое когда-то было занято разделами Mageia в Windows, воспользуйтесь пунктом меню Пуск # Панель управления # Средства администрирования # Управление компьютером # Хранилища данных # Управление дисками. В ответ должна быть открыта страницу управления разделами. Раздел, куда была установлена Мадеја, можно определить по метке Неизвестный, а также по размеру и расположению на диске. Щёлкните правой кнопкой мыши на таком разделе и выберите пункт #######. После этого место на диске будет освобождено.

Если на компьютере установлена Windows XP, вы можете создать новый раздел и выполнить его форматирование (в FAT32 или NTFS). Система предоставит ему соответствующую букву диска.

Если у вас установлена Vista или 7, у вас будет ещё один возможный вариант: вы можете расширить сушествующий раздел с помошью пункта, расположенного слева от освободившегося места на диске. Можно воспользоваться и другими инструментами, например GParted, который доступен и на Windows, и на Linux. Как и всегда, при внесении изменений в разделы, следует быть очень осторожным и создавать резервные копии важных данных.